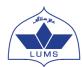

# Account Creation Instructions LUMS NOP Summer Coaching Session (SCS) Online Application

## $\frac{Deadline\ for\ online\ application\ submission-16^{th}\ March\ 2021\ till\ 05:00\ PM\ PST}{Deadline\ for\ document\ submission-18^{th}\ March\ 2021\ till\ 05:00\ PM\ PST}$

- To create an online application account with the LUMS NOP Online application system, you are required to have a valid email address.
- Please use a valid email address to create your online application account. A Gmail or Yahoo account is suggested, please create one if you do not have one already. It is advised to note down the email address and its password as most students tend to forget it.
- You must create only ONE ONLINE APPLICATION for the LUMS NOP SCS. Applicants submitting more than one application during a single cycle will be disqualified without any warning.
- Please note down your sign in details after creating your account i.e. your user name and password information in a safe place and do not share this with anyone else. You will need these to re-enter the system.
- An application will be considered complete only when it has been successfully submitted online as well as the required supporting documents have been received by the LUMS NOP Centre.

Step 1. Type in the following address in your internet browser: <a href="https://nopscs.lums.edu.pk">https://nopscs.lums.edu.pk</a>

The following screen will appear:

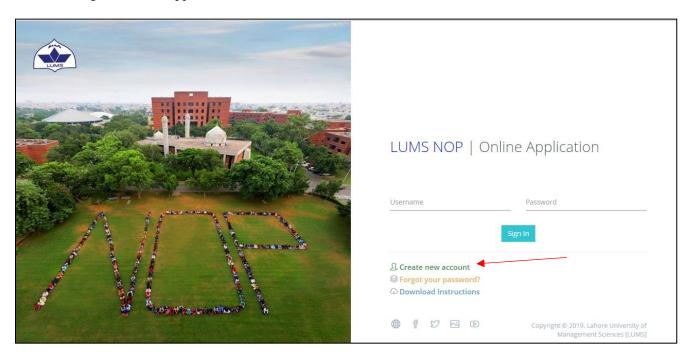

Click on 'Create New Account'

**Step 2.** This will take you to the below screen:

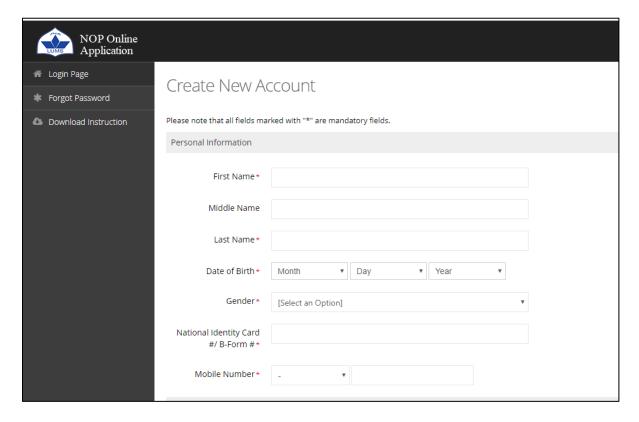

#### You will first enter your Personal Information

- Enter your First Name
- Enter your Middle Name (if applicable)
- Enter your Last Name
- Enter your Date of Birth (DOB)
- Enter your Gender
- Enter your B-Form or CNIC number
- Enter your Mobile Number

#### Then you must enter the Account Information

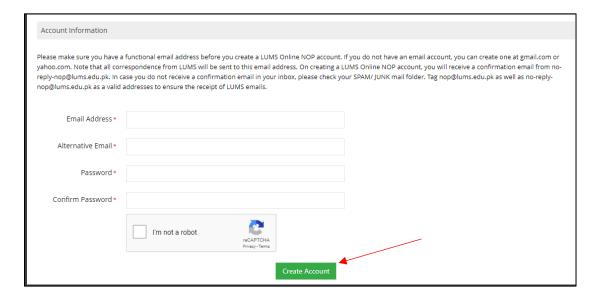

- Enter your Email Address
- Enter your Alternate Email Address (this cannot be the same as your Email Address entered earlier)
- Enter a Password (something that you can easily remember)

- Enter the same password again to confirm it
- Check the box before "I'm not a robot"
- Click on Create Account

You will then be asked to activate your account.

### Account Created Successfully!

Verification link has been sent to your email address. Kindly view your email and follow the given instructions to activate your account. Click Here for login page

**Step 3.** You will receive an email from NOP for Account Creation on the given Email Address and Alternate email address (please be sure to check your spam or junk email). If received in the spam/ junk mail, be sure to move the email received from NOP to your inbox so that it is not deleted. Click the link given in the email to activate your LUMS NOP Online Application.

Dear Manager,

You have successfully created your Account with the LUMS National Outreach Programme (NOP).

We thank you for applying to the NOP Summer Coaching Session (SCS) at the Lahore University of Management Sciences (LUMS). This system generated email is to notify you, that your NOP SCS Online Application Account has been created successfully on December, 22 2020 16:32:37, with the following email address: https://doi.org/10.1016/j.com/

Please click on the given link to activate your account now:

https://nopscs.lums.edu.pk/activate-account.php?

APP ID=Njg4MTA=& E ID=a2lyYW5iaHV0dGE5OUBnbWFpbC5jb20=& S=Njc0Mjg5

OR copy & paste the given URL/ link in your browser.

Your account login information is as follows:

Username: Password: 12345
Tracking ID:

Please visit https://nopscs.lums.edu.pk/ in order to login and begin filling out your application.

If you require any further information please do not hesitate to contact us at nop@lums.edu.pk

Step 4. After clicking on the link, use the username and password mentioned in the email to log into your account

**Step 6.** Go to <a href="https://nopscs.lums.edu.pk">https://nopscs.lums.edu.pk</a> and enter the received username and password to log into your account and start filling your application.

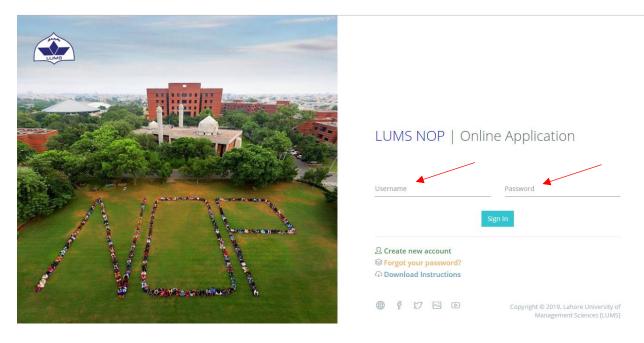

**Step 7.** Once logged in you will see your name and Tracking ID on the top. Please remember the Tracking ID as it can be used to track your application status.

**Step 8.** On the top left side, you will see a "View Instructions" tab. Click on it and carefully read the instructions for filling out the online application.

For any assistance, please contact NOP Centre at the below mention number Call: 042-35608000 Ext: 2411, 2419, 8262

Or email us at nop@lums.edu.pk